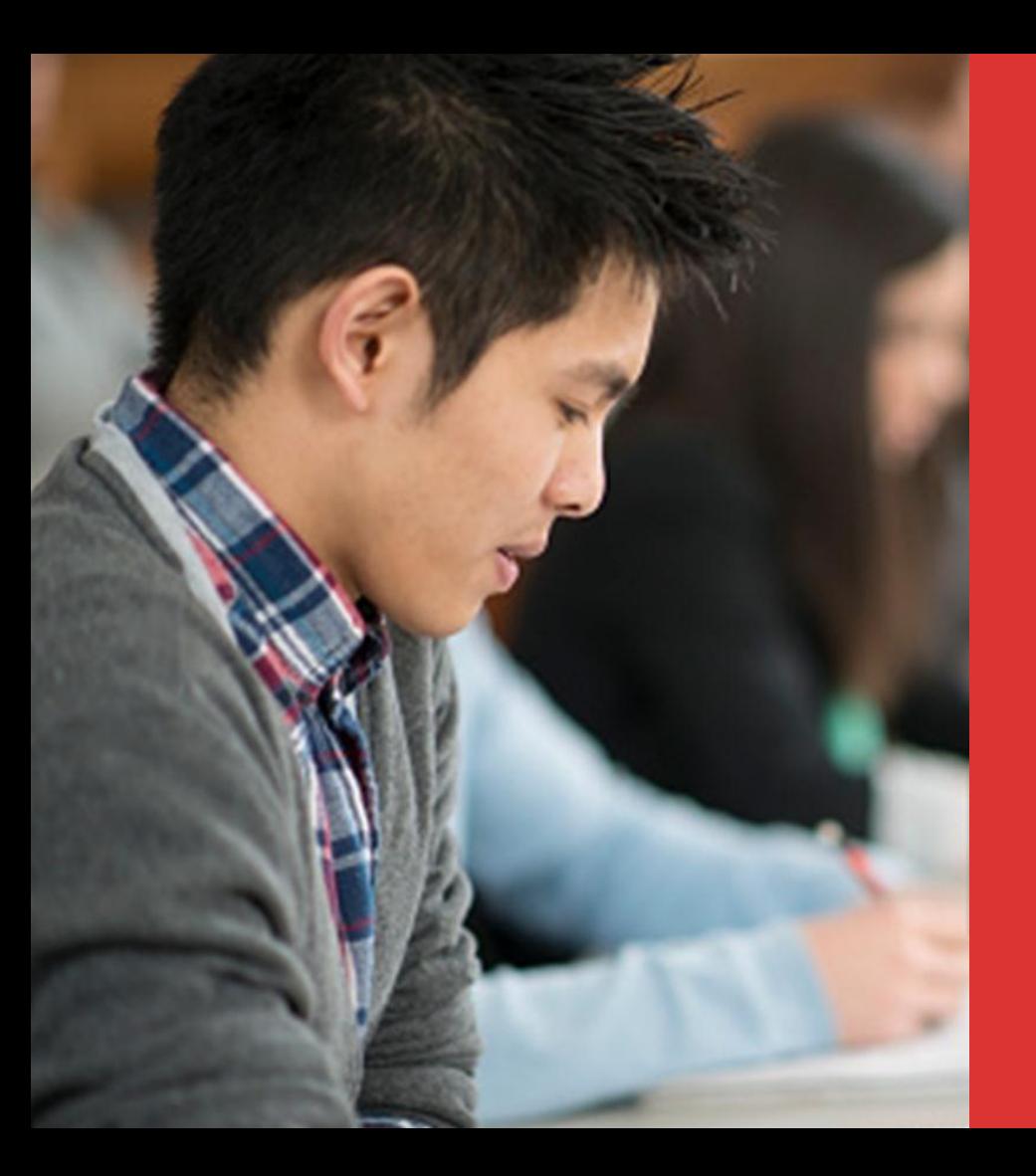

#### **WELCOME TO MEDIBANK OSHC ONLINE MEMBER SERVICES**

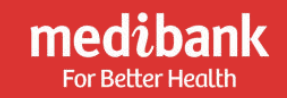

### **A NEW MEDIBANK A REW MEDIBANK A LINDER AND A LINDER MEDITION A** LINDER Member Service (OMS). **OSHC EXPERIENCE IS HERE**

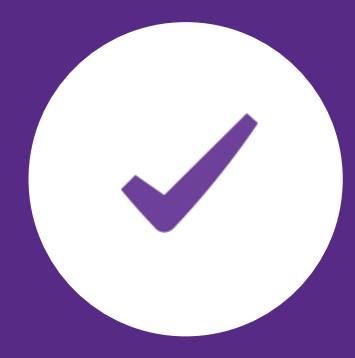

#### **About OMS**

- **Ani** Available to Medibank OSHC policyholders
- O Activate membership for new members
- 閇 Make a range of claims
- ⋿ Access digital member card
	- Update membership details
- - Get policy information

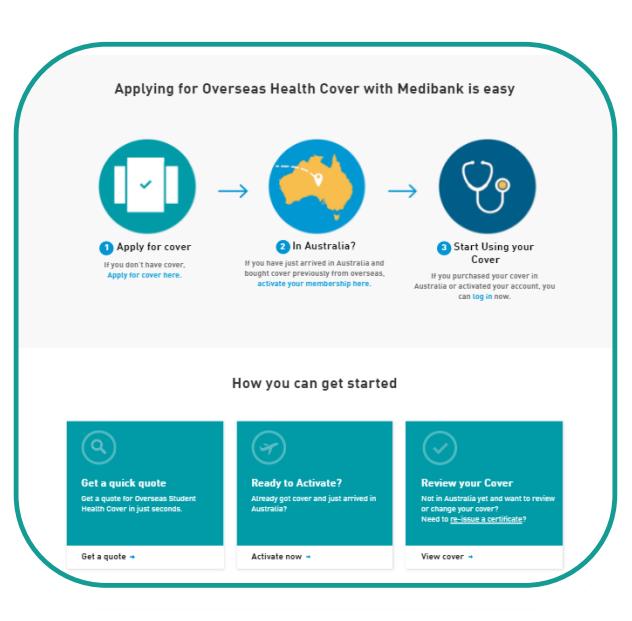

**BEFORE LOG IN** Before members have logged in,<br>they can access a range of functions

Activate their membership [√ Order a Policy Certificate  $\Box$ Access policy information (ई) Learn how to claim online

台

R,

Get contact details for Medibank OSHC

Medibank OSHC policyholders need to activate their policy upon arrival in **Australia** 

Go to: www.medibankoshc.com.au

Members need to provide the following:

- Last Name
- Gender
- Date of Birth
- Visa Start Date
- Visa End Date
- Passport ID
- Passport Country

An Online Member Services account is created when you activate your OSHC.

# **ACTIVATE POLICY**

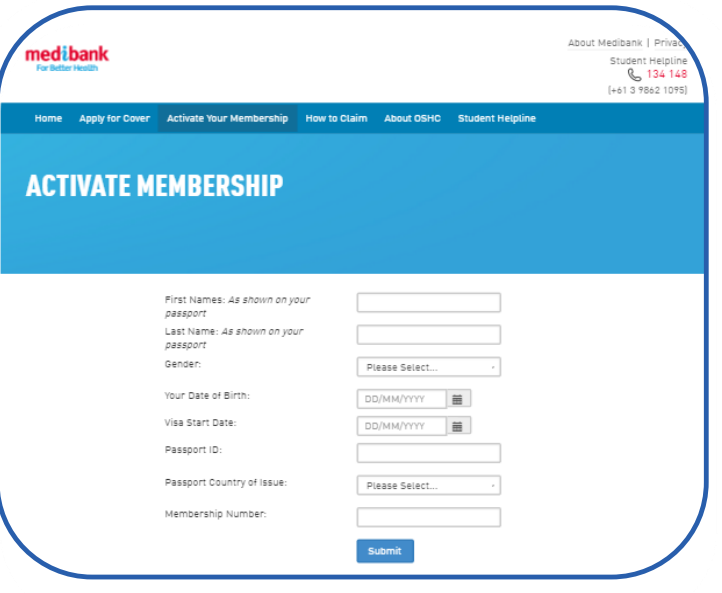

#### Logging in to OMS is easy.

- 1. Go to: www.medibankoshc.com.au
- 2. Enter your Medibank membership number and select 'Log in'.

You will be prompted to provide your password to complete your log in.

Your Medibank membership number is found on your membership card or on your policy certificate.

#### **Need help?**

Select **'Reset password'** if you forget your password and follow the prompts. Contact us on **134 148** if you need help logging in to your OMS.

# **LOG INTO OMS**

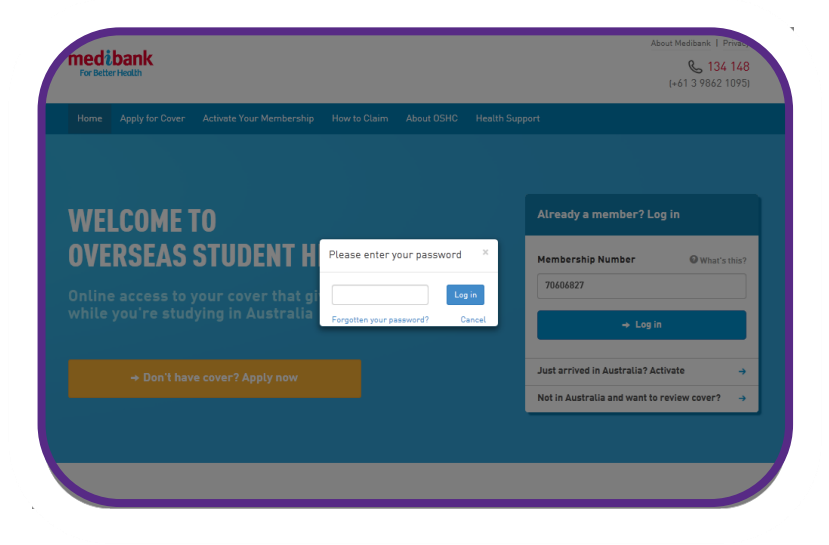

#### **YOUR ONLINE MEMBER SERVICE ACCOUNT**

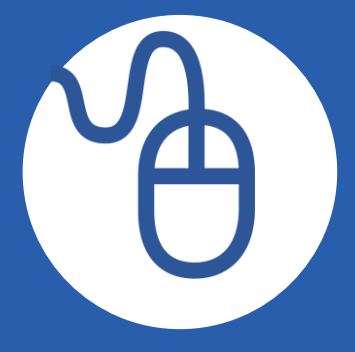

After logging in to Online Member Services, members can access a range of tools and services.

- Update bank account details
- Update address details
- Extend your OSHC policy if offshore
- Download a claim form
- Update your password
- View and change personal details
- Download their digital membership card

#### Online claiming is quick and easy.

- You can claim online for most medical services that you have already paid for.
- It's available 24 hours a day, 7 days a week.
- To claim online, you need to register an Australian bank account with us, for benefits to be paid to.
- You can register your bank account details when you are logged in to or Online Member Services or by calling **134 148**.
- Payments are generally made in 2 business days.
- Policyholders can make claims for any member on their OSHC policy.

### **CLAIMING ONLINE**

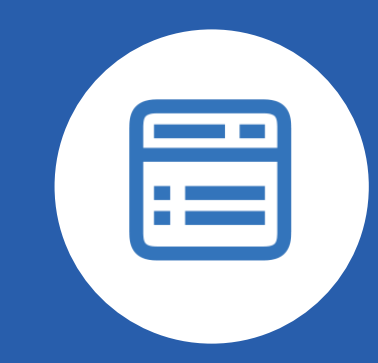

#### **MAKING A CLAIM MEMBER Services ONLINE**

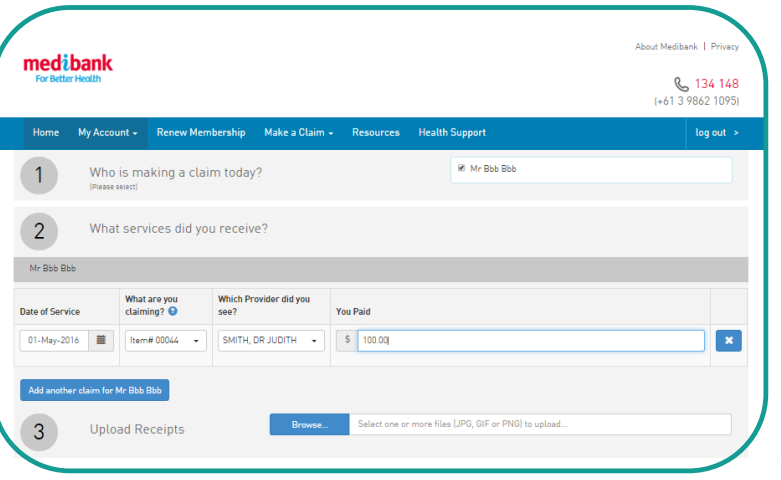

Members can claim online in three easy steps when logged into Online

Select 'Make a claim' from the top menu, then you are ready to start.

**Step 1** - select which member the claim is for.

**Step 2** – tell us the following, using the information on your receipt:

- $\Box$  The date of service (the date you went to see the doctor).
- $\Box$  The service you are claiming for.

If you are claiming for medical, this will be a 1 to 5 digit item number. If you are claiming for a medicine, select 'Pharmacy". If your service is not in the list, select 'Other' and type it in.

- $\square$  Select the Provider or Doctor that gave you the service. You will need to use the surname and postcode.
- $\Box$  Tell us how much you paid for the service.

**Step 3** - Upload your receipts. Simply take a photo or scan a copy of your receipts to attach to claim).

**When you are finished, select 'Submit claim' and we'll confirm when the claim has been submitted.**

#### Keep your account

Having your bank account details up to date means that we can get your money back to you quicker when you submit claims.

If you need to update your account details:

- Step 1 Go to the My Account option in the top menu.
- Step 2 Select 'Edit Details'.
- Step 3 Go to Payment details section and select 'Modify Bank account details'.
- Step 4 update your Australian bank account details and select 'Confirm details'.
- Step 5 check the details and select 'submit'.

Once completed, if you want to make a claim, select 'Claim Online'.

#### details up to date **UPDATE BANK ACCOUNT DETAILS**

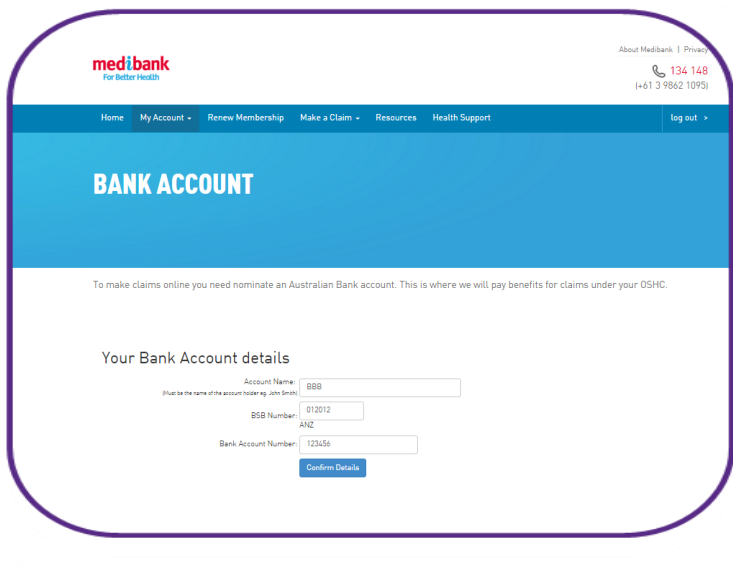

## **DIGITAL MEMBERSHIP CARD**

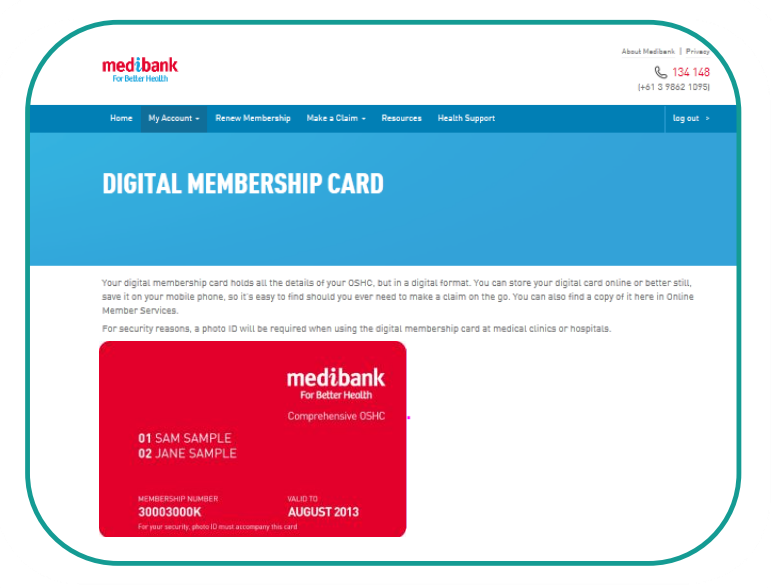

OSHC members can get a copy of their digital membership card through Online Member Services

- Step1 You need to log in to Online Members Services at www.medibankoshc.com.au.
- Step2 Once logged in, select 'My Account' in the top menu.
- Step 3 Select 'View Digital Card'.

Once completed, you can save a copy to your computer as a jpeg. You can also save the digital card to your mobile phone or tablet.

For more information, or to talk to our friendly staff:

**134 148** (from within Australia) or **+61 3 9862 1095** (from outside of Australia) Available **Monday** to **Friday 8.30am-6.30pm** AEST (Australia is GMT 11+ hours)

medibank.com.au/oshc

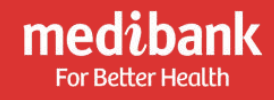